EVERY CHILD MATTERS

# USER MANUAL Advertisement 02/2020

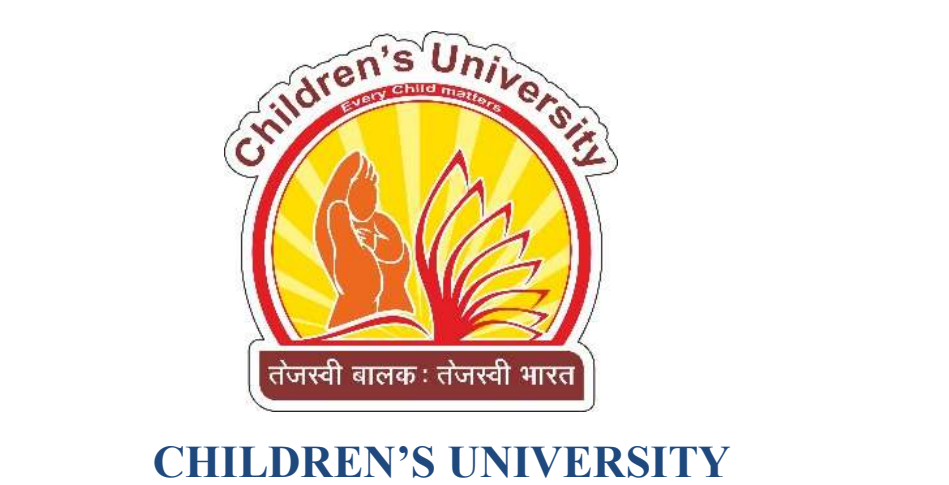

# (Established by Government of Gujarat)

Subhash Chandra Bose Shikshan Sankul, Near Chh-5 Children's University Circle, Sector-20, Gandhinagar-382021 (Gujarat) Phone : 079 232 44569 Website : www.cugujarat.ac.in

# Date: 01/01/2021

#### **Contents**

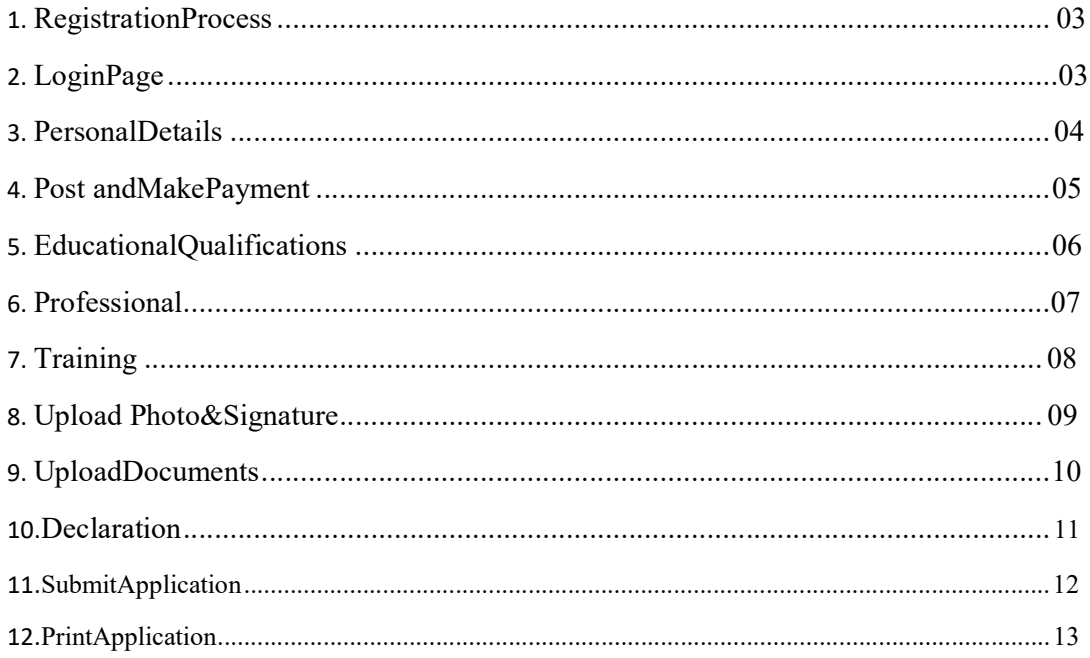

#### Points of Contact

In the event of a question pertaining to the operation of the program, users should contact the office of Information and Library Network Centre at 91 079-23268279 for Technical Query and Children's University at 91 99784 07735 for General Query, or viaemail.

URL: https://recruitment.cugujarat.ac.in/

For any Technical Help Email us on: recruitment@mail.cugujarat.ac.in For any General Help Email us on: career@cugujarat.ac.in

## Step 1: Register Page https://recruitment.cugujarat.ac.in/login

#### https://recruitment.cugujarat.ac.in/

At the outset, you are required to register. You need to enter Name, Email Address and mobile no. Enter the Captcha text and click on Register.

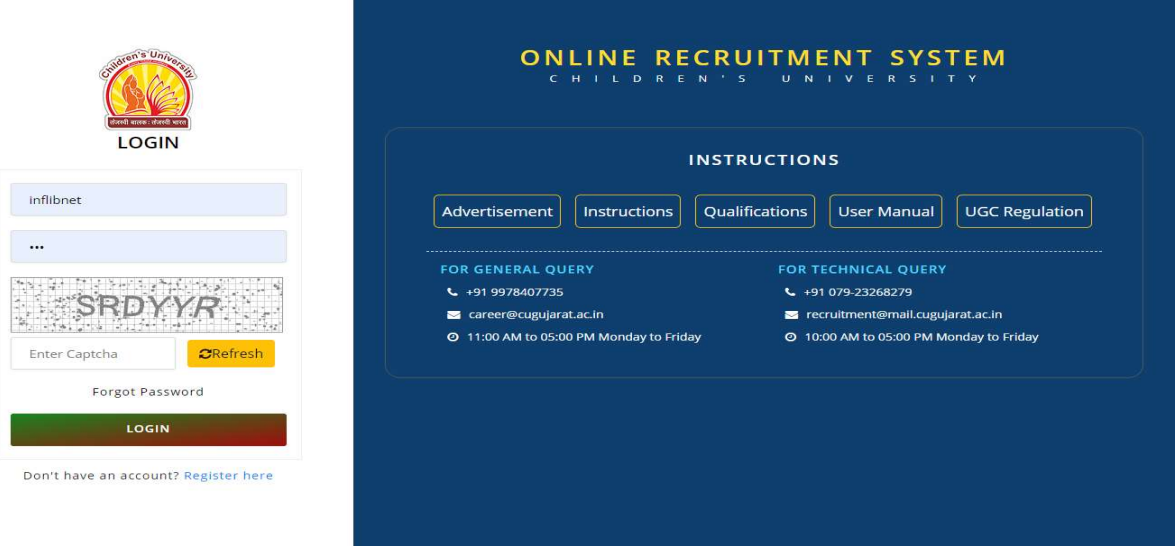

### Step 2: Login Details

https://recruitment.cugujarat.ac.in/

After login you will be directed to Homepage where you need to fill details mentioned below.

- 1. PersonalDetails
- 2. Post &Payment
- 3. Education
- 4. Professional
- 5. Training
- 6. Photo & Signature upload
- 7. DocumentsUpload
- 8. Declaration
- 9. SubmitApplication
- 10. PrintApplication

## 1. PersonalDetails:

On this page the applicant has to fill the details such as name, date of birth etc. along with contact details. Please fill the mandatory fields (\*) and click on "Save & Next" button for the paymentmode.

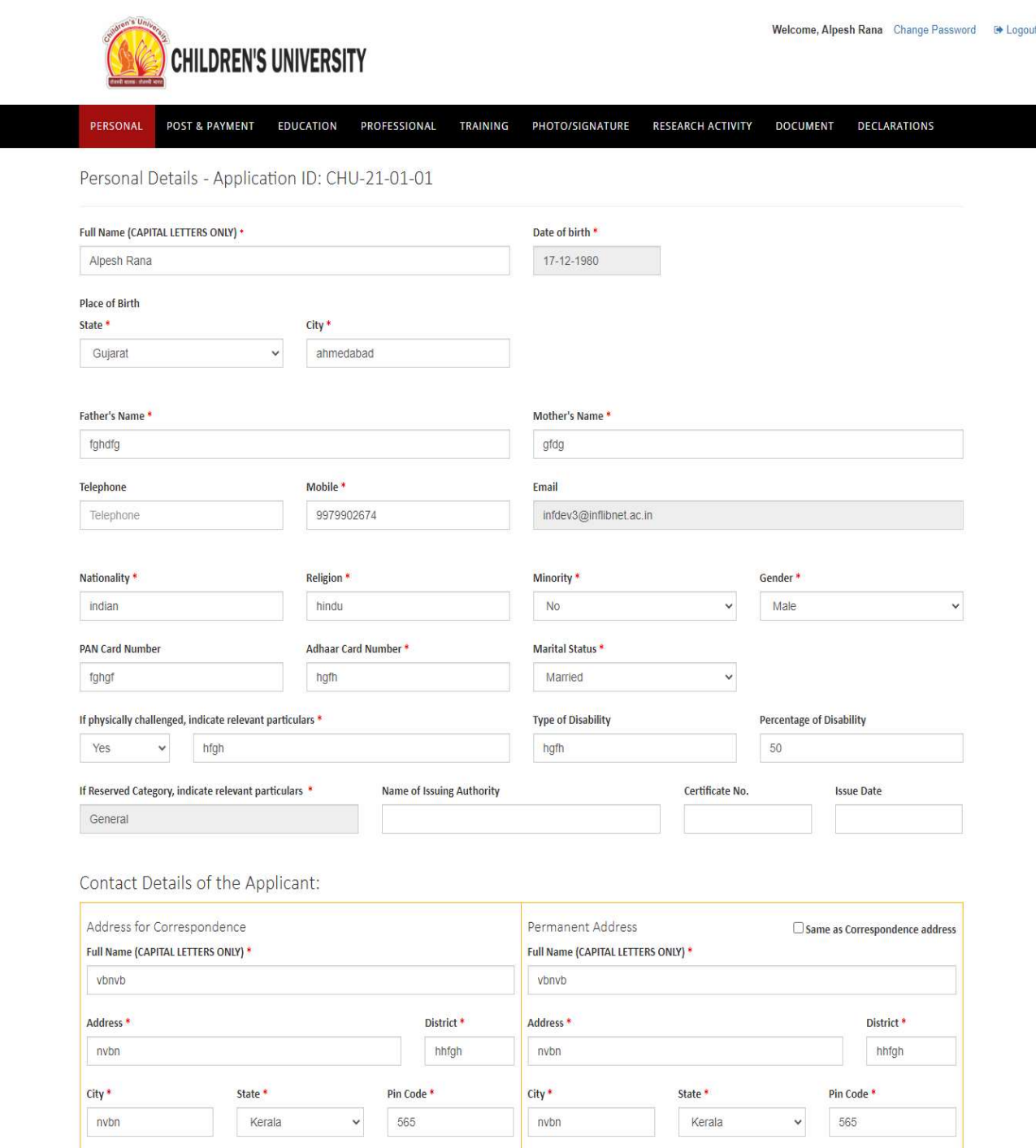

### 2. Post and Make Payment:

Here applicants need to select the Post's Category, Post Applied for, Subject and Fees from the dropdown menu and make payment. Again, if the applicant has filled the details but has not made the payment then he or she will not be able to submit the online recruitment system form.

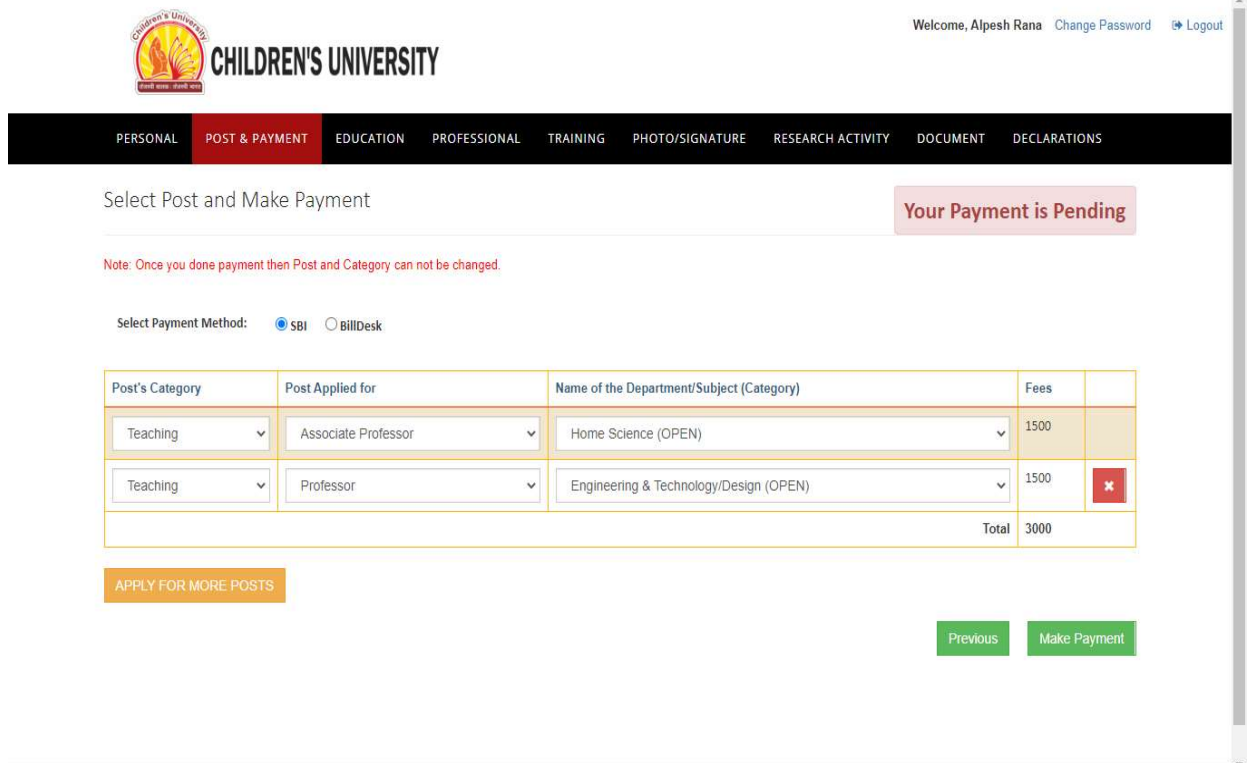

#### 3. Educational Qualifications:

On this page applicant needs to fill the educational details of Matriculation (10th), Higher Secondary / Intermediate (10+2), Bachelor's degree, Master's degree, M.Phil. in, Ph.D. with the parameters Name of the Board / University, Year, Obtained Marks/CGPA, Maximum Marks/ CGPA, %age of marks, Division, Principal Subject. Click on "Save & Next" button for next parameter. The data filled can be edited at a later stage.

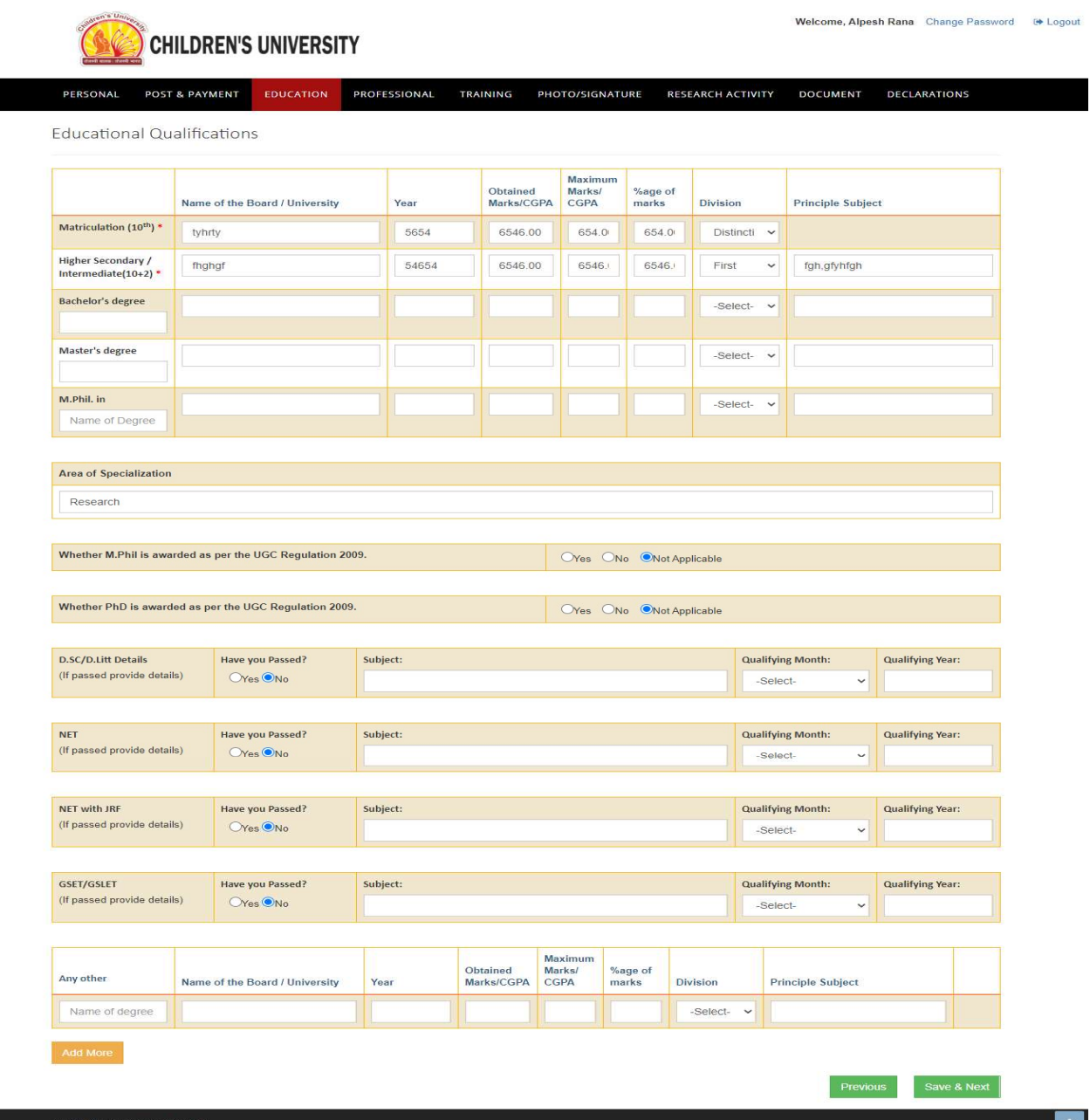

#### 4. Professional

Here applicant needs to describe about his current job profile which includes Designation, Name of the Organization, Basic Pay p.m. etc. Also, applicant needs to share his or her past work experience starting from first appointment. Click on "Add more" button to add more job details. By clicking "Save & Next" you will be directed to Training Page.

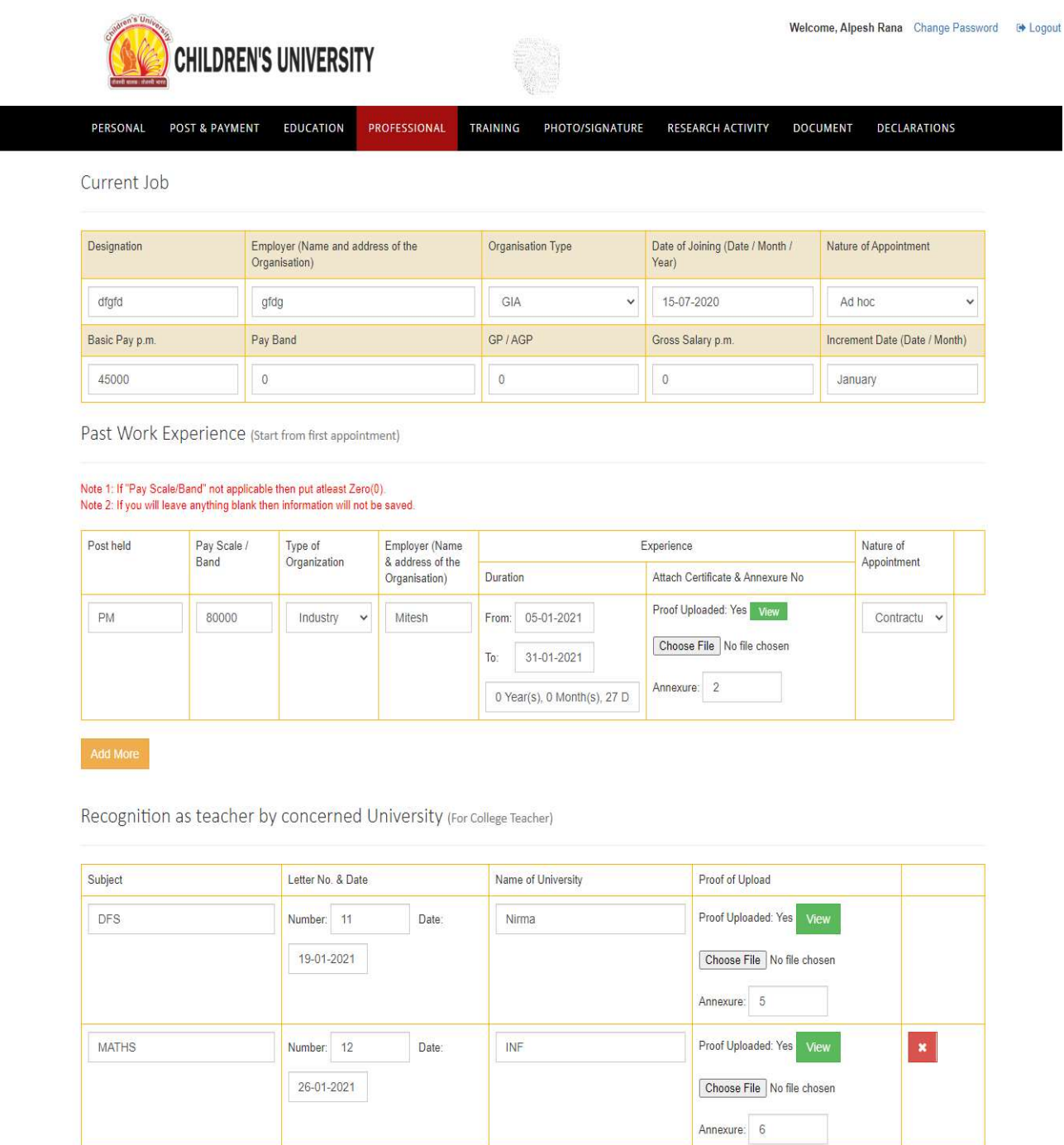

Save & Next

## 5. Training Programmes:

Here applicants will fill the details of the training programmes attended as well as to provide names of three persons who are not related to him or her and are familiar with his or her work / professional experience / accomplishment for references. By clicking "Save & Next" you will be directed to Upload Photo & SignaturePage.

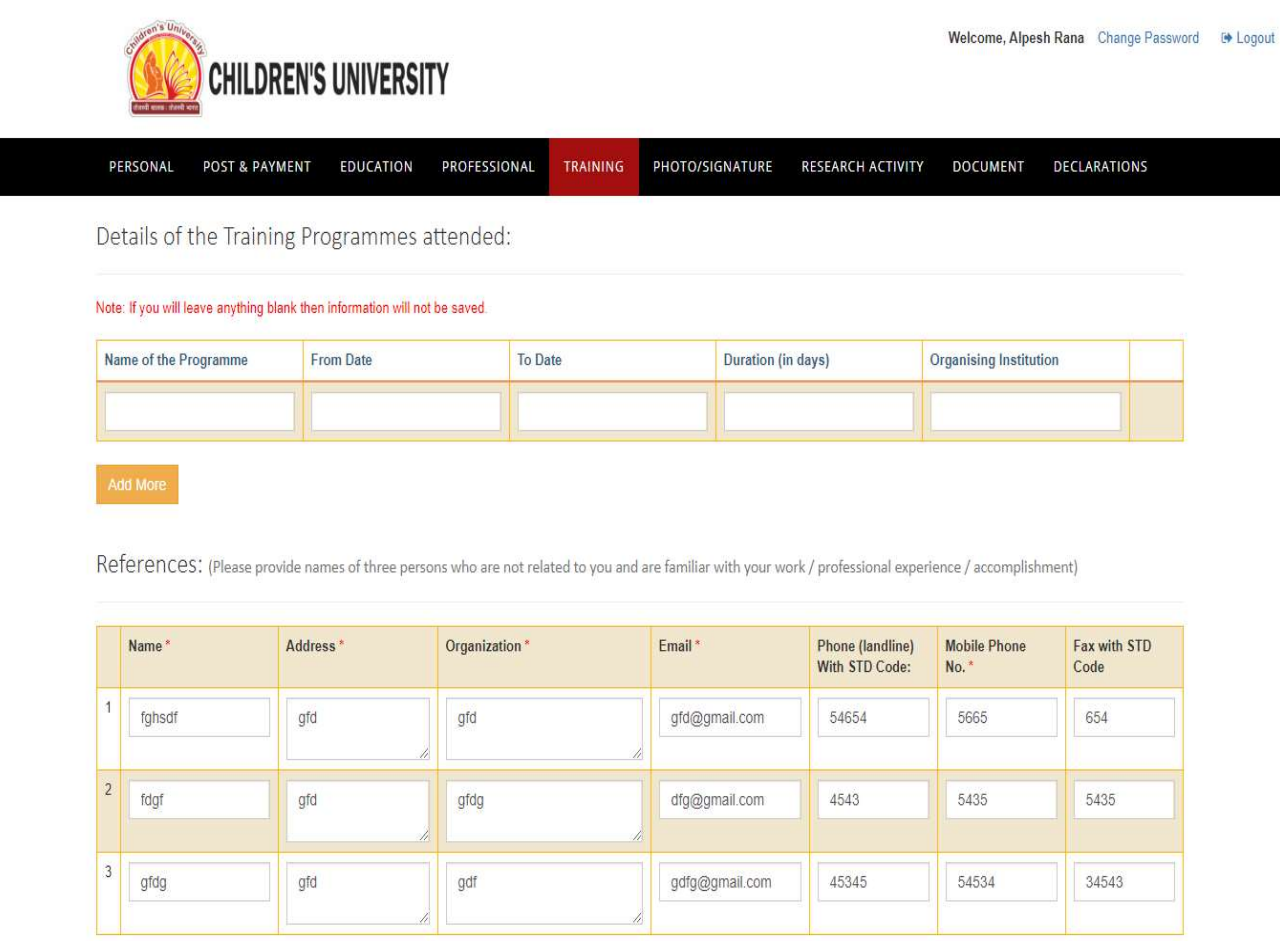

Save & Next

Copyright @ 2021 Children's University

#### 6. Upload Photo & Signature:

Here upload your recent Passport size (Max 150KB) photograph and Signature (Max 150KB). By clicking "Save & Next" you will be directed to Upload Documents Page.

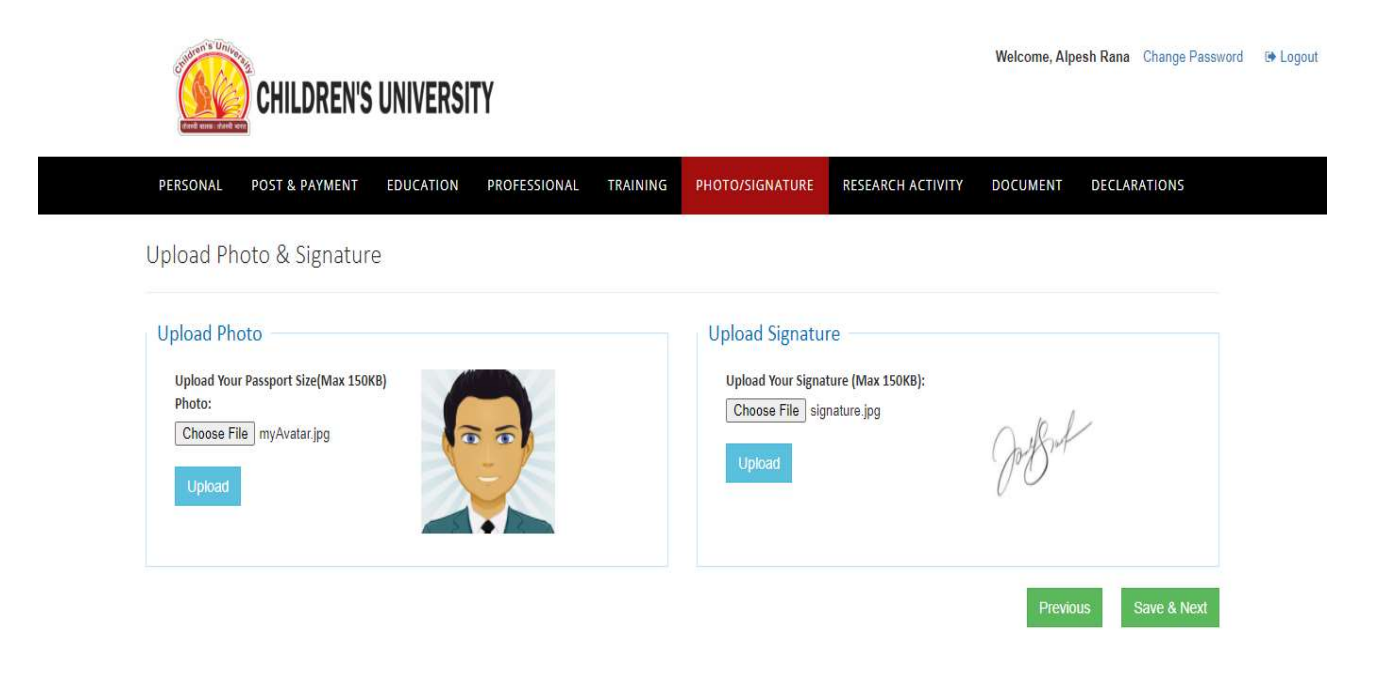

Copyright © 2021 Children's University

#### 7. Upload Documents:

Here upload your Documents (Max 150KB). By clicking "Next" you will be directed to Declaration Page.

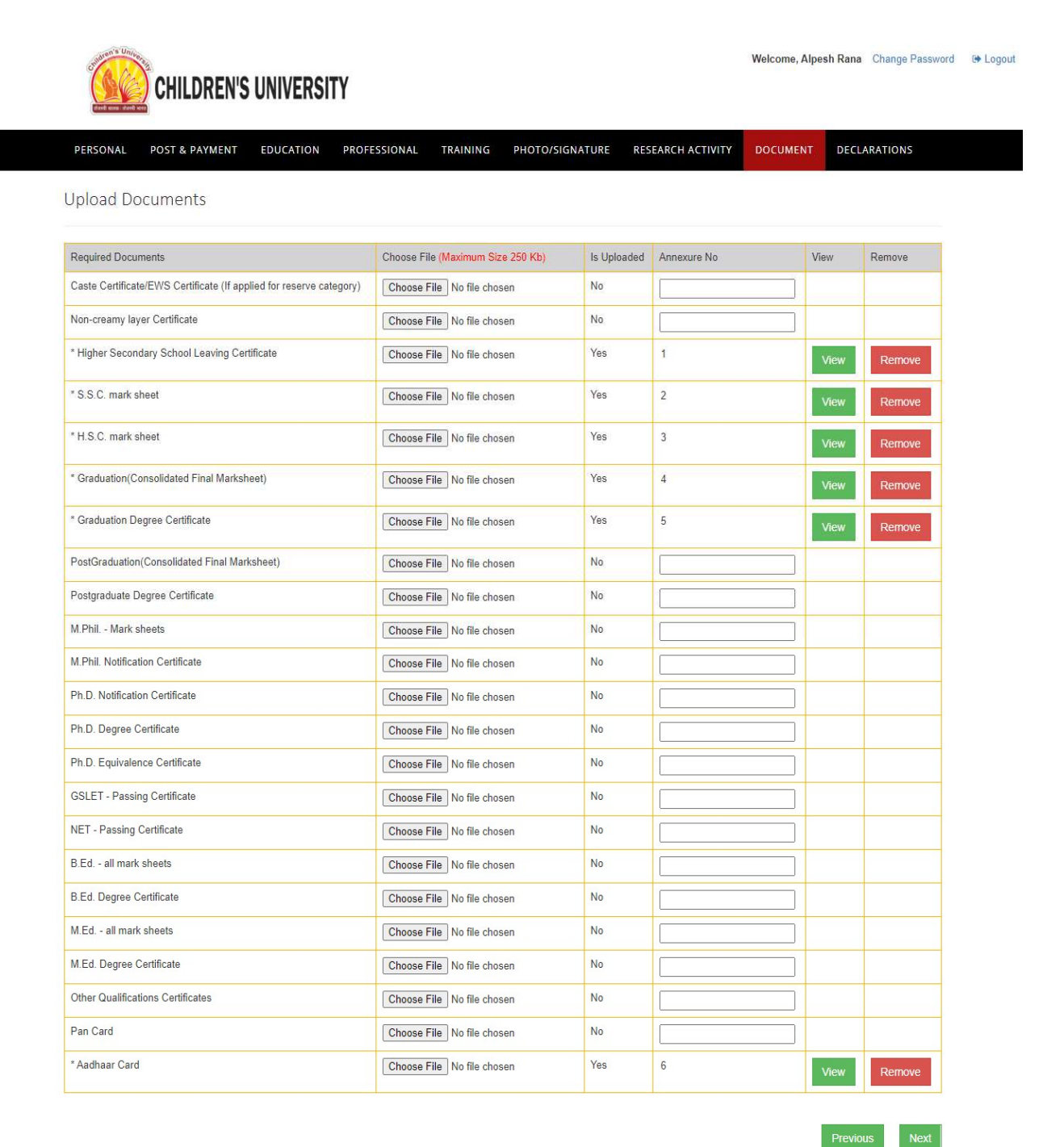

### 8. Declaration

On this page, Applicant can cross verify the data submitted earlier and if any changes required then also can edit. Applicant needs to answer some mandatory questions by clicking 'yes/no'. By clicking "Agree & Preview" button applicant will be able to see the submitted data details in full and final form.

Welcome, Alpesh Rana Change Password <sup>a</sup> Logout

 $\sim$ 

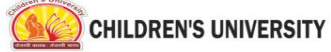

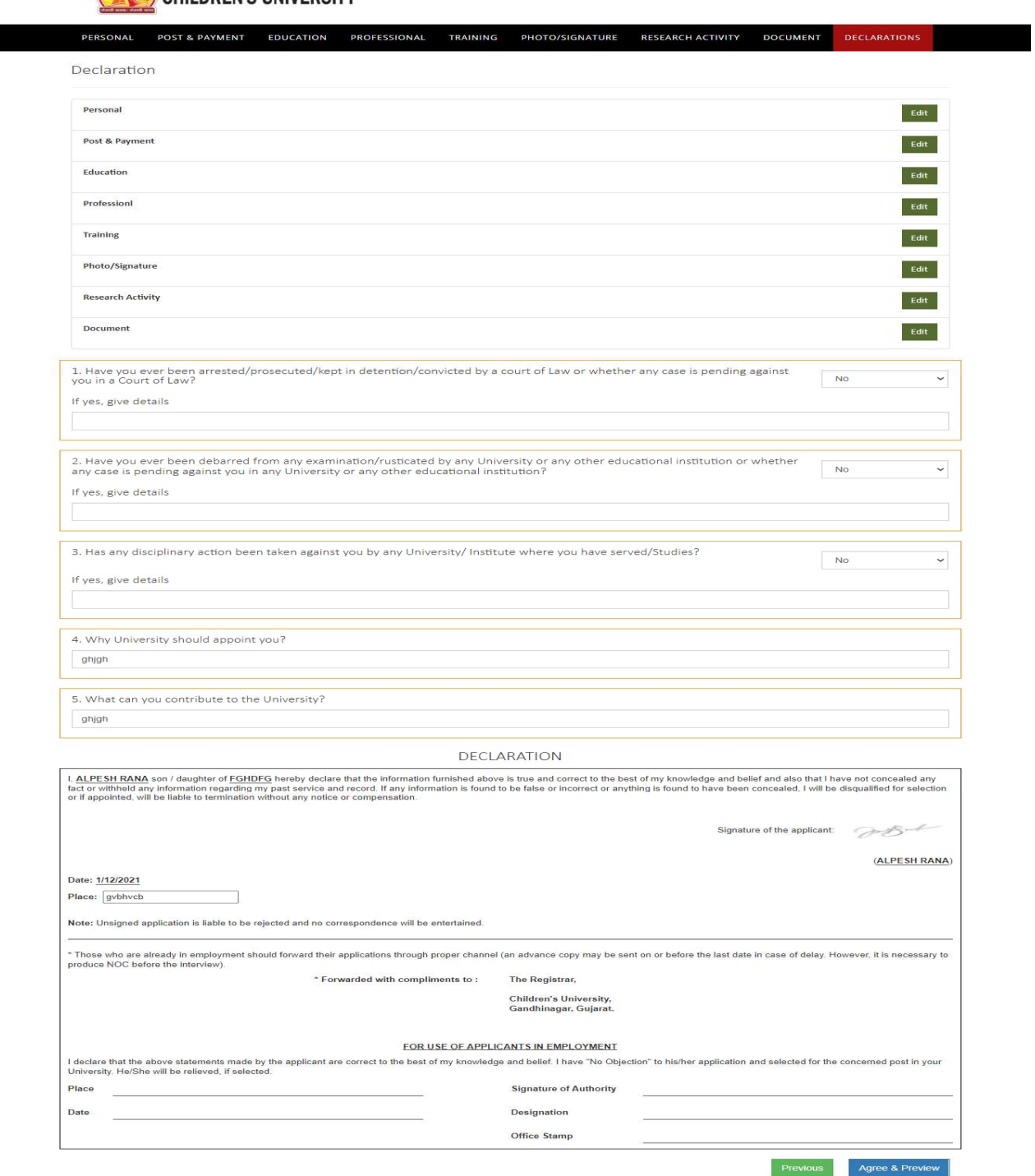

Copyright @ 2021 Children's University

# 9. Submit Application

By Select "I Agree" button and Press Final Submission button to submit the application. After submission, you cannot change the content of the form.

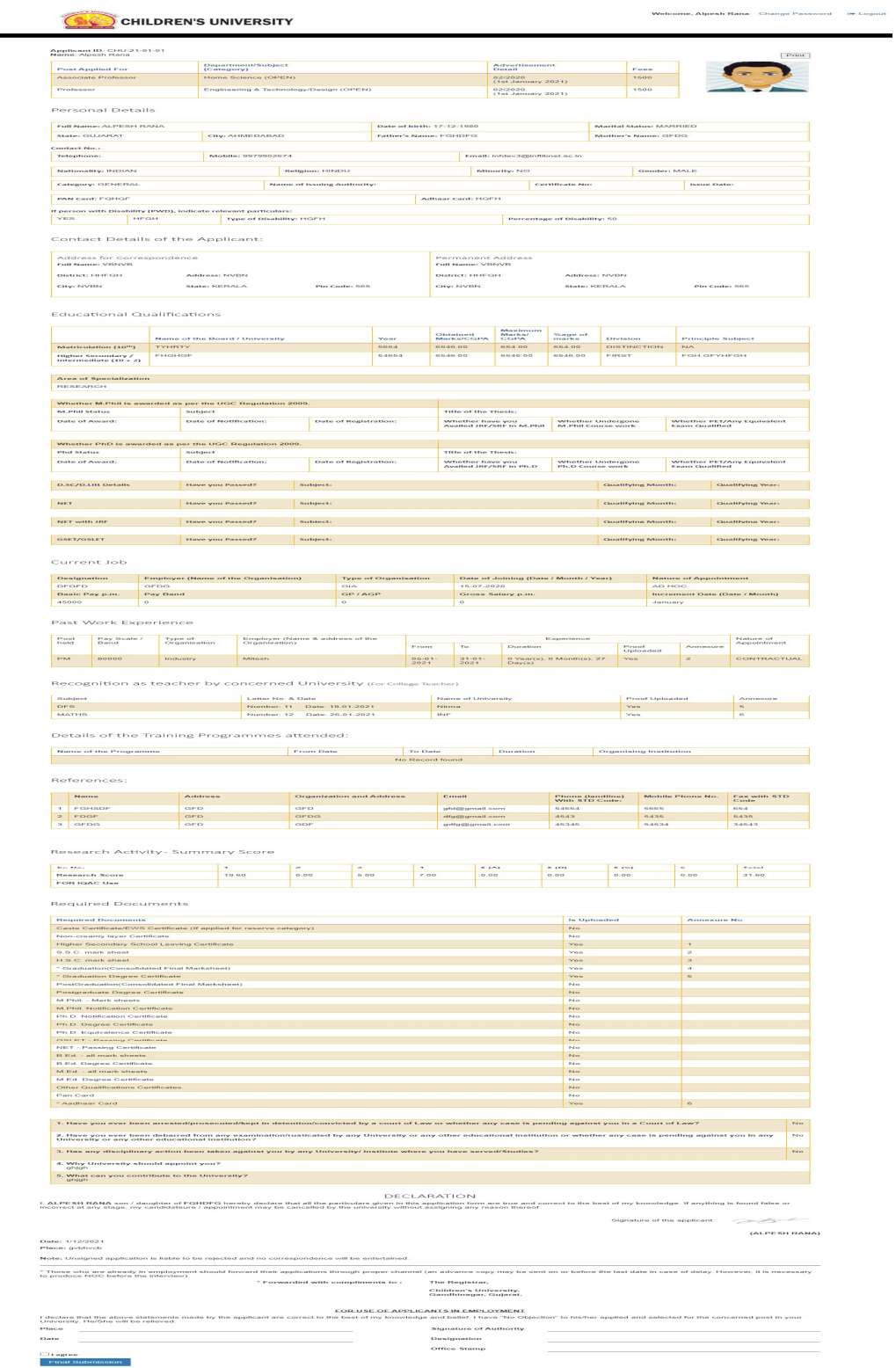

#### Press "Submit now" button, data will be submitted finally.

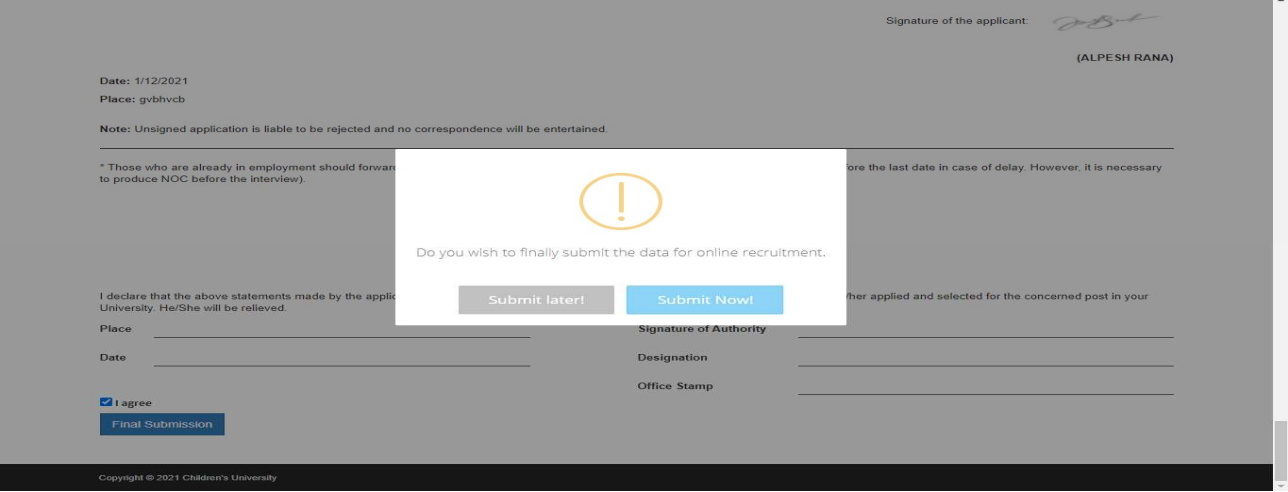

#### 10. PrintApplication

Press "Print" button to print application and submit the hard copy along with the copy of the required documents to the Registrar, Children's University. Please note that the application form will be rejected if the hard copy of the form along with copy of required documents is not received in the stipulatedtimes.

#### 11. MAILING THE APPLICATION FORM:

- 1. The hard Copy of application form should be sent to The Registrar, Children's University, Subhash Chandra Bose Shikshan Sankul, Near CHH - 5 Children's University Circle, Sector – 20, Gandhinagar -382021 Gujarat.
- 2. The envelope should be superscribed as "Application for the post of........................".
- 3. Send the Application through Speed Post/RPAD only.
- 4. Applicants are advised to submit the applications to the University well in advance without waiting for the last date to avoid postal delay or any other unforeseen problems. The University will not be responsible for any postal delay at any stage.
- 5. The duly filled-in and completed application in all respect should reach the University on or before the due date mentioned in this Advertisement.

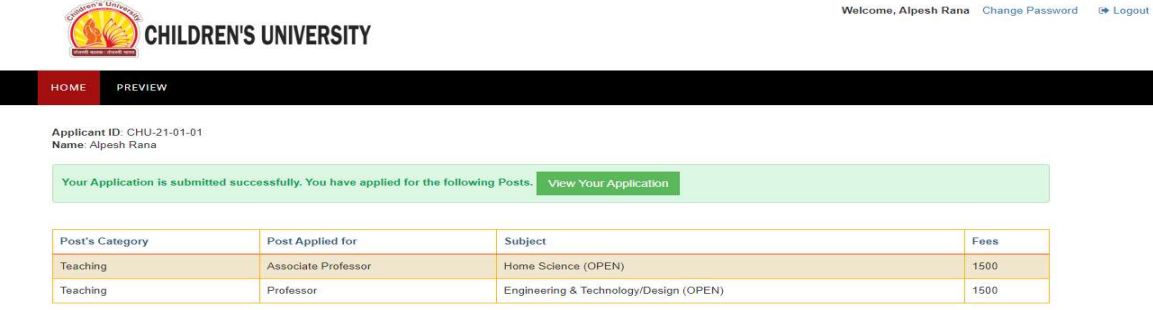

#### **CONTROLLER CHILDREN'S UNIVERSITY**

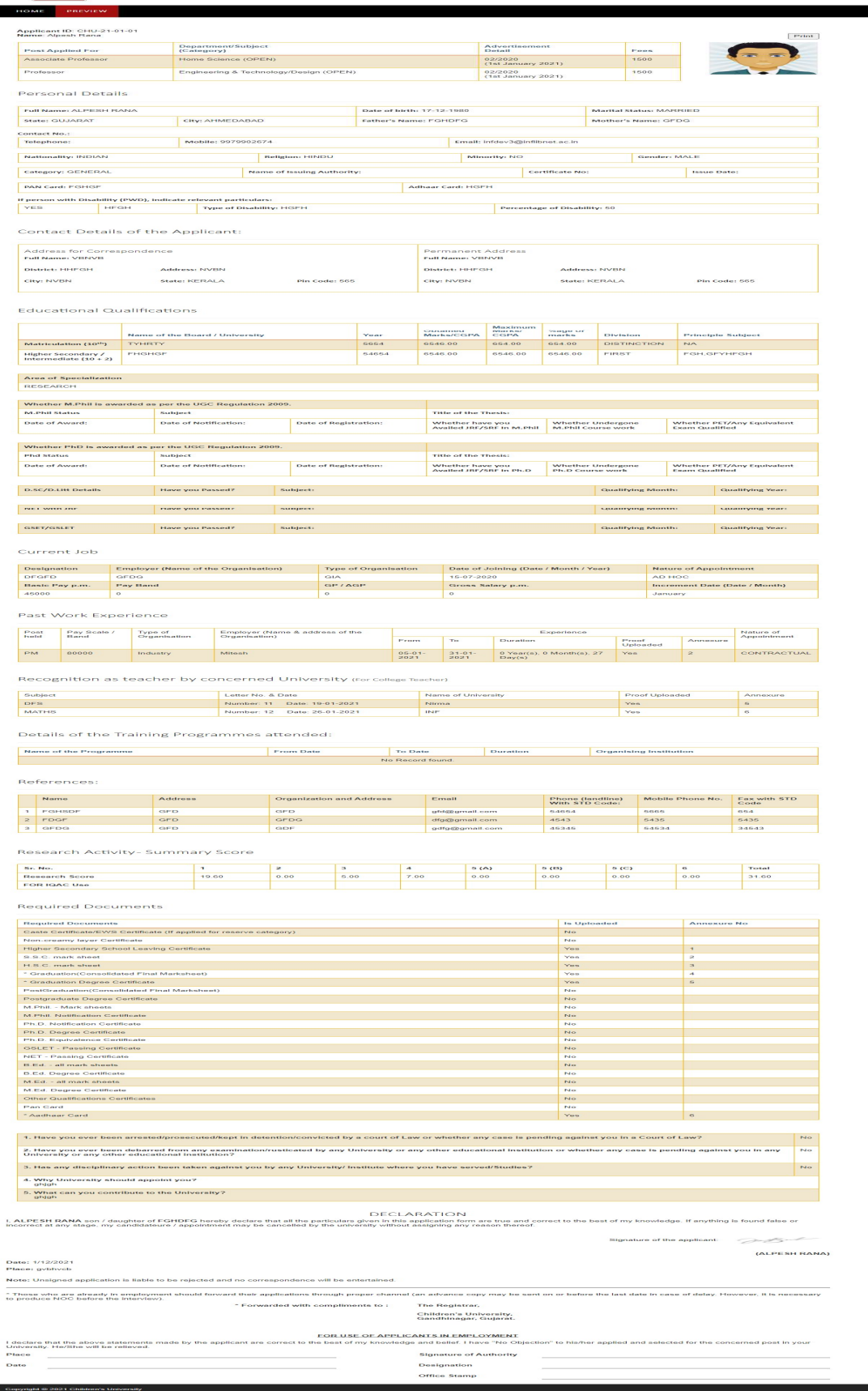

Welcome, Alpesh Rana Change Pe

۲